## 使用說明:

## 1:先連結到網址:http://www.feastmyfriends.tw

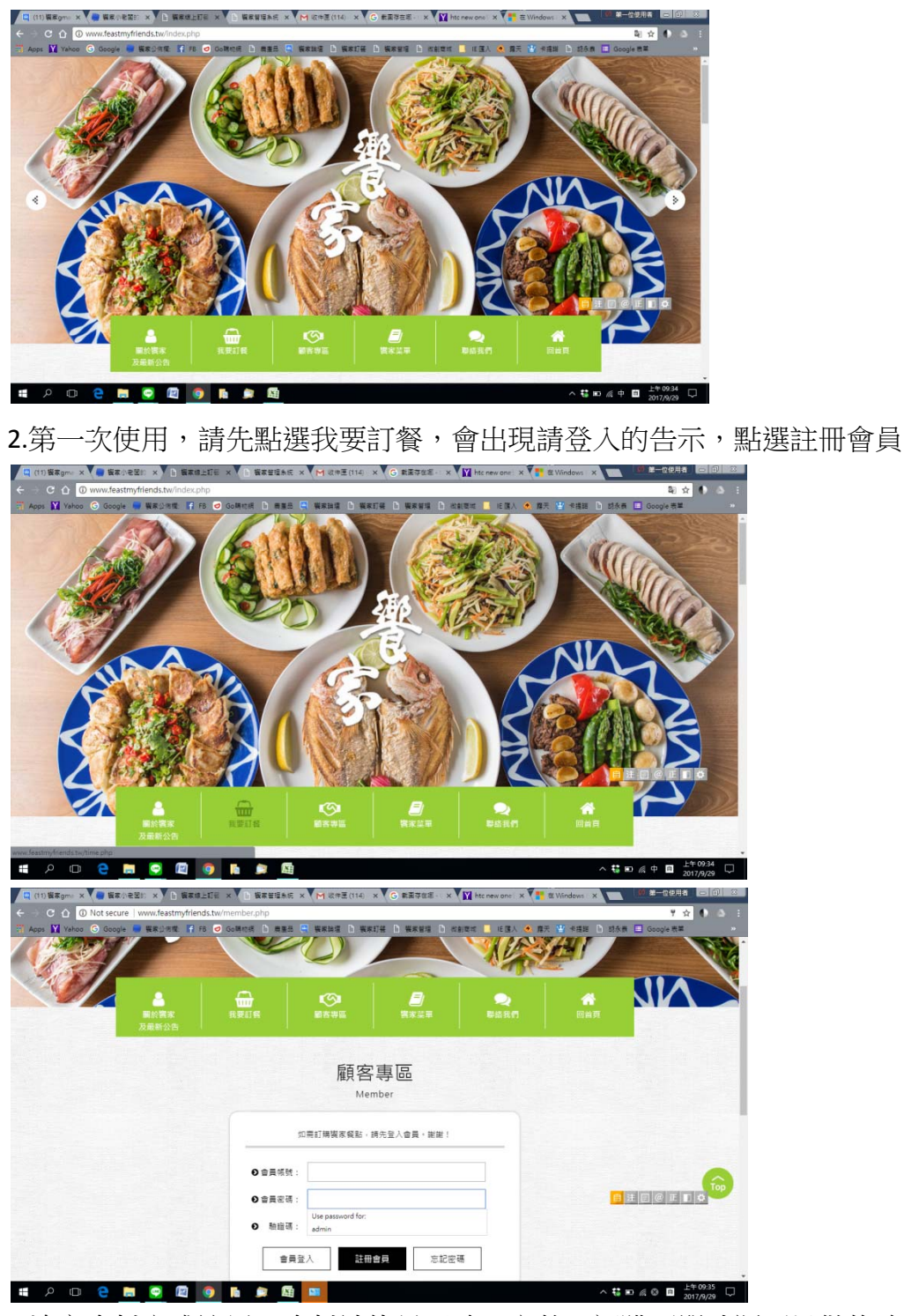

3.填寫資料完成註冊,資料請儘量正確、完整,訂購下單時還可以做修改

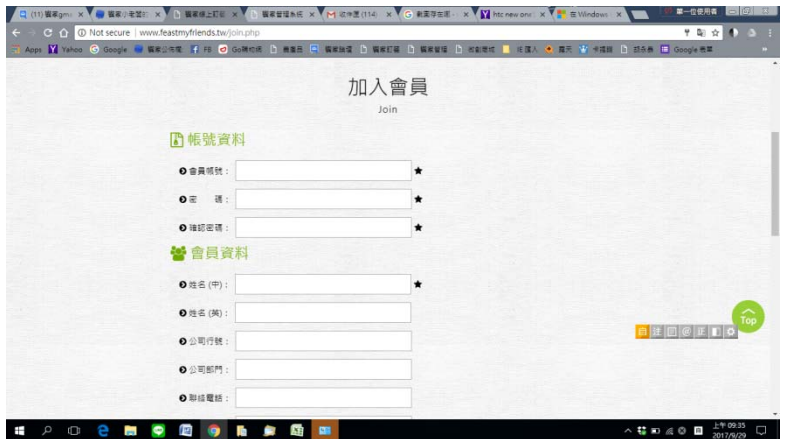

4.開始訂餐:選好日期/門市(民生)/餐別(午餐/晚餐),前往訂餐(訂餐日期若跑掉,有一個 HOME (小房子)可以回到今天的日期)

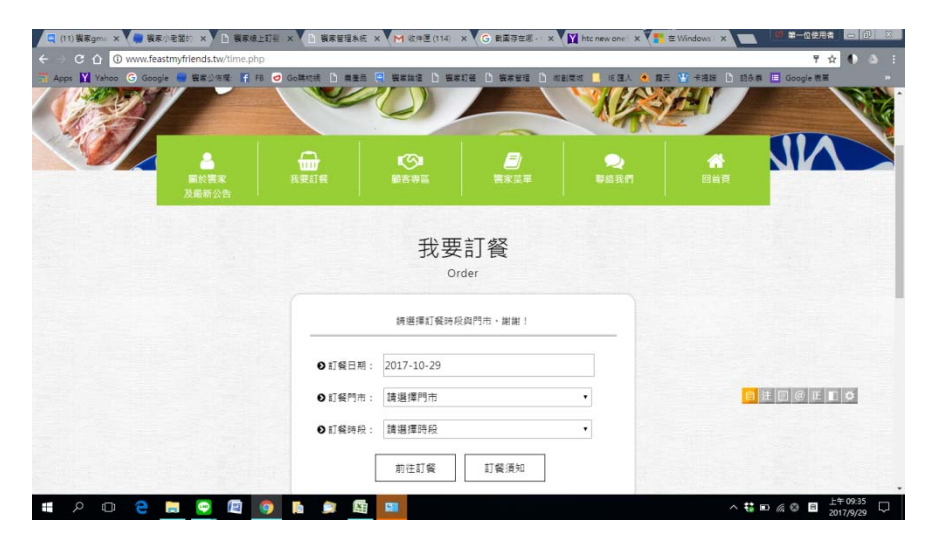

5 若不瞭解訂餐方式,可點訂餐須知,有詳細的說明,若仍有疑問,可於首頁處點選聯絡我們,我們 會儘快回覆。

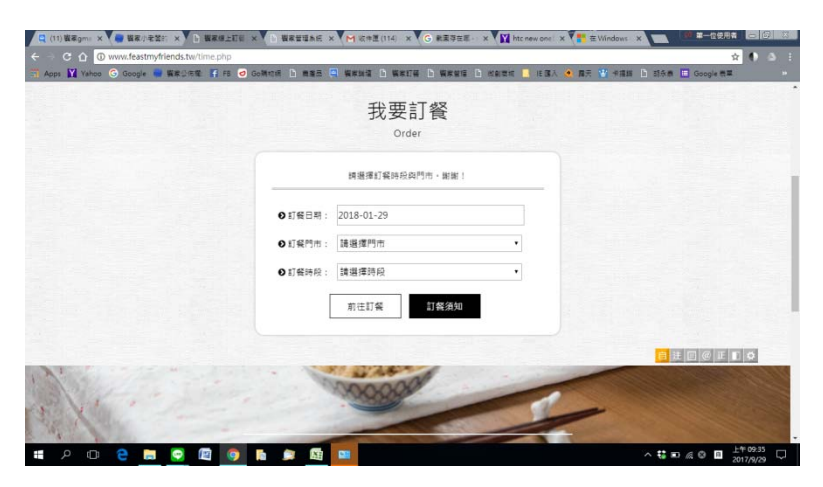

6.訂餐畫面(主食/主菜/副菜/青菜/湯品),請依照需求點選,加入清單,選好後,一定要選繼續訂購, 這筆資料才會加入購物車,之後就可以選擇結帳或繼續下一筆訂單。

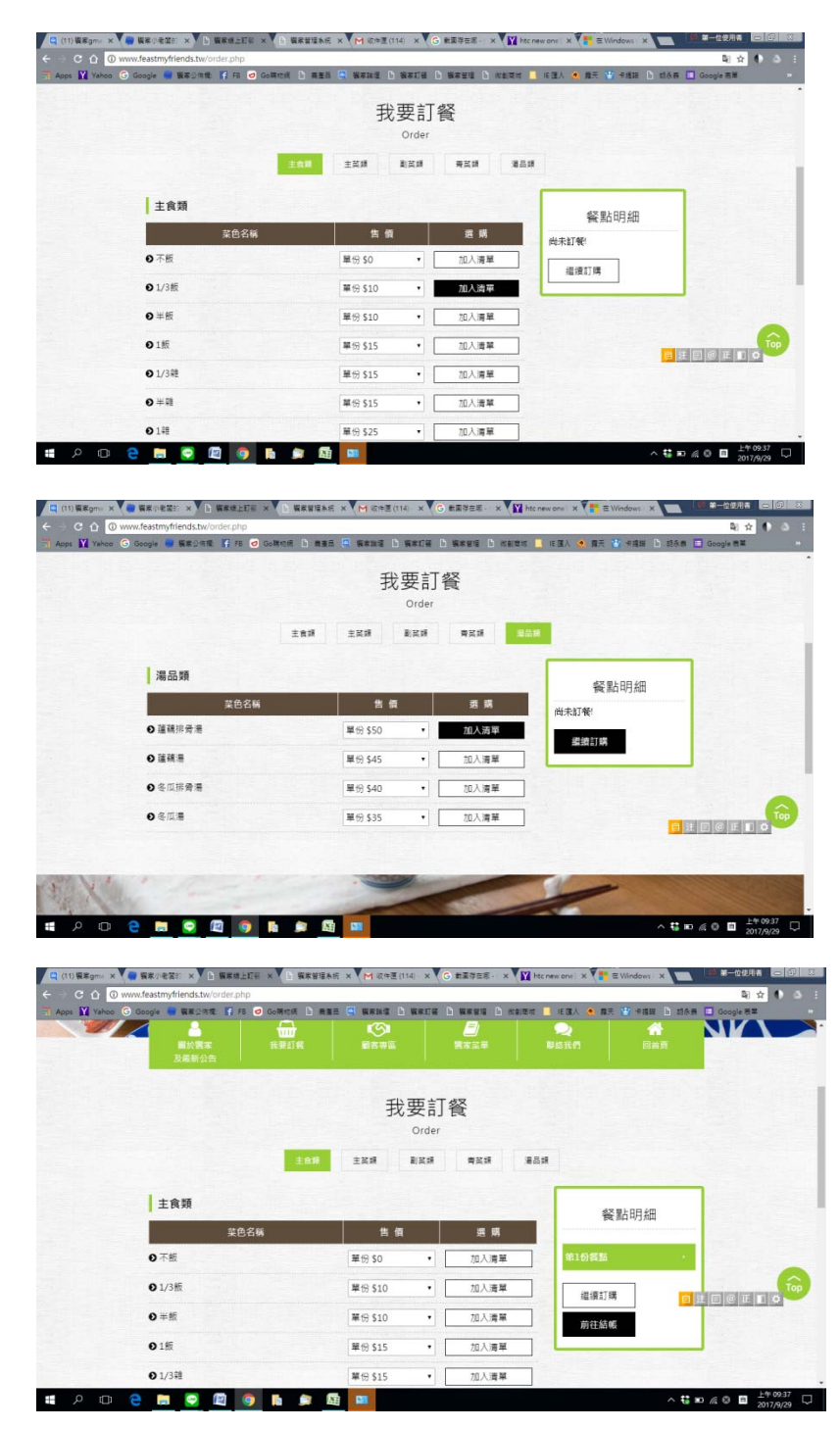

7.結帳畫面:會顯示訂單細項和金額,可選修改(回去訂購頁面做刪減,修改好後選更新明細,就會 完成修正)或刪除(取消單筆(例如定了五份,可以把任一份刪除),若還要加購,可選繼續訂購。 品項金額確認無誤,請選輸入訂購資訊。

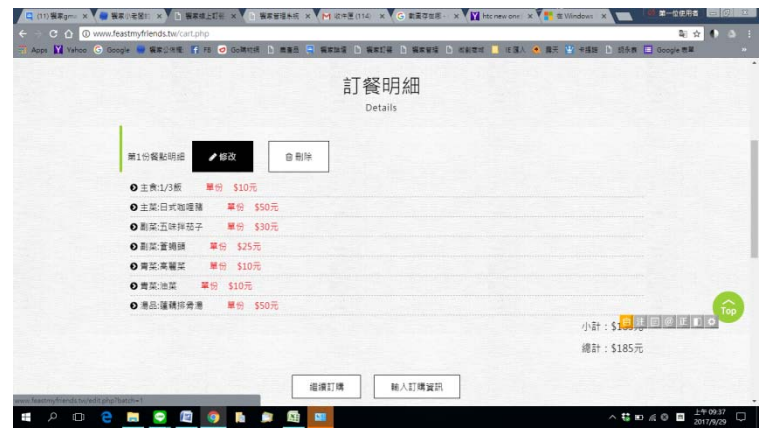

8.資料會依照註冊內容自動填寫,此處可以自行修改,可留平日使用的稱呼或公司、分機方便迅速找 到。

選取取件方式:自取(到店取件)/特約(中午配送台塑後棟 4 樓茶水間)/代收代付(請自行安排快 遞取件)/內用(店裡用餐),確認好後按 確認送出,系統會立即出單,訂購完成,會出現訂購完成 的頁面。

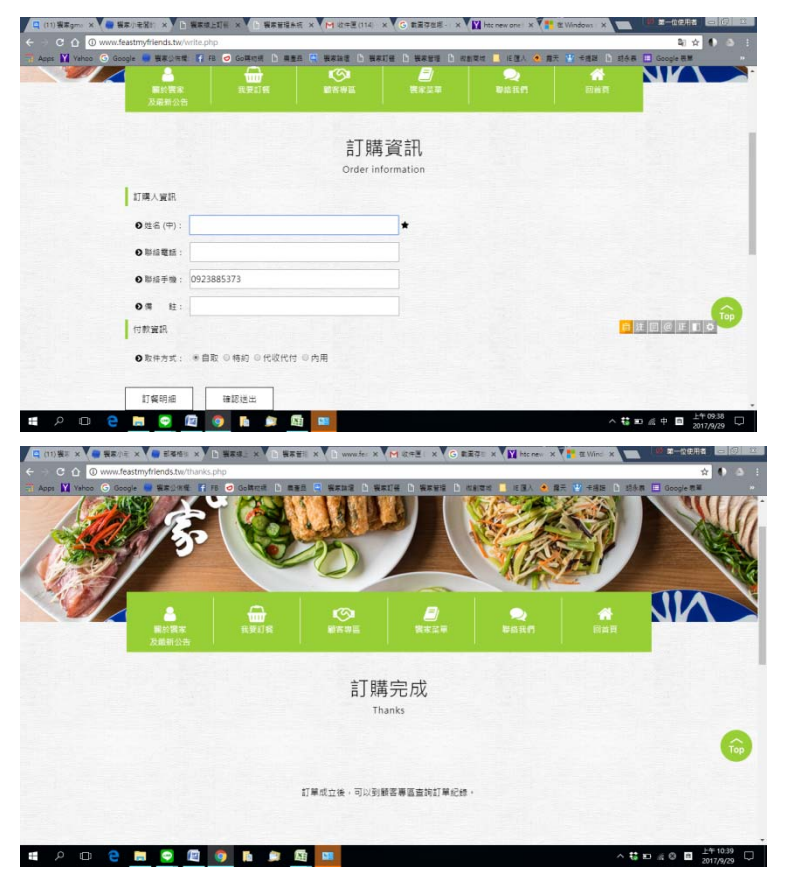

9.若要查詢訂單,點選顧客專區,可查詢所有訂單,也可修改會員資料。

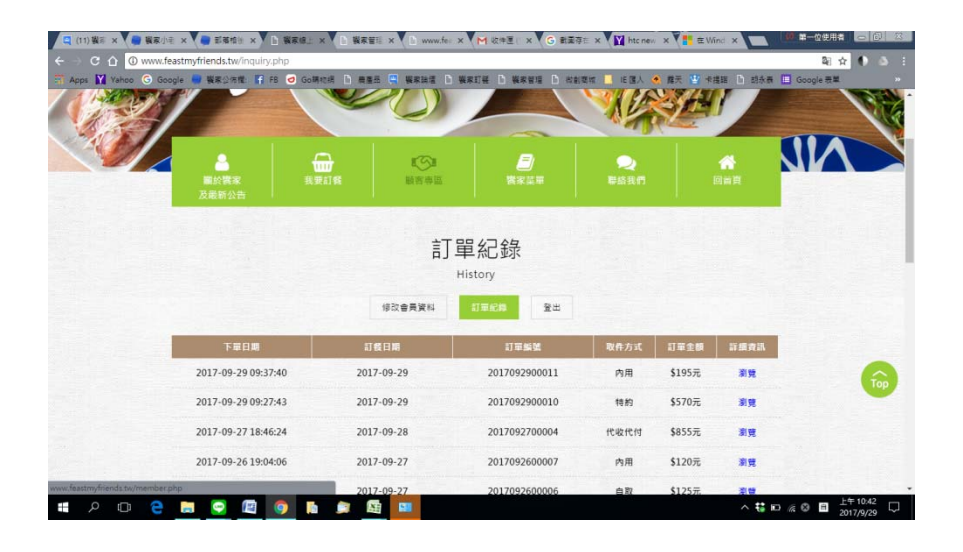